# **iPhone/iPad – iOS Mail – Configuration**

*for iOS versions 7 and 8*

First start the Mail app on your iPhone/iPad.

If this is the first account you are setting up on your device, you will see the screen below. If you already have another e-mail account, you will need to go to the menu and add a new account first.

In this step, touch 'Other' and in the next step 'Add Mail Account'.

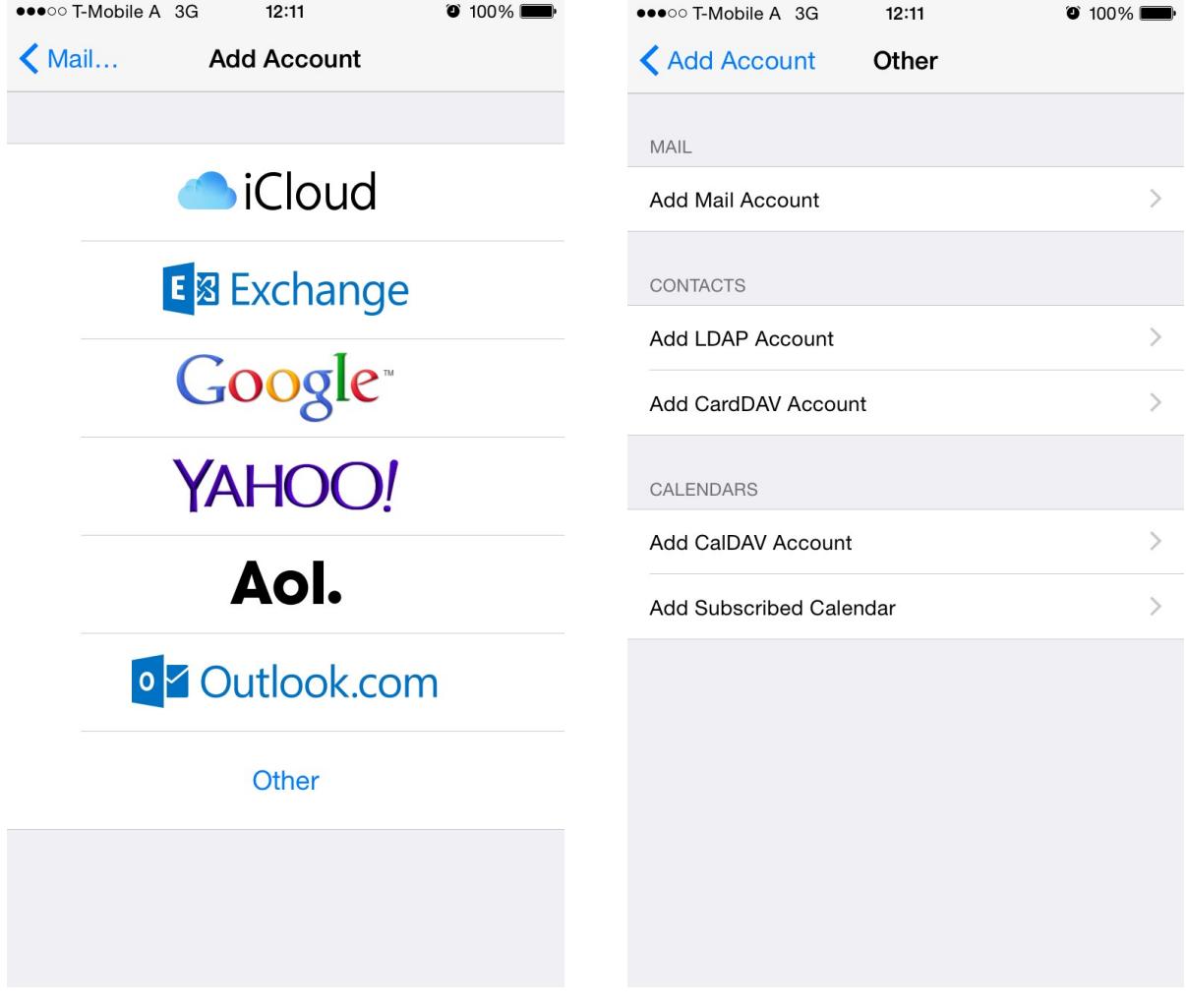

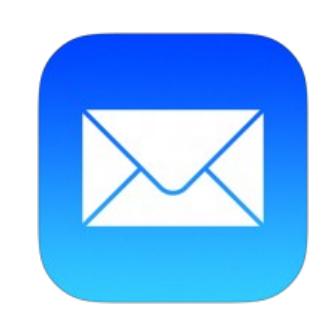

easyname

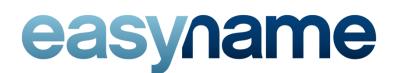

# **New Account**

As 'Name' please enter your full name (or company name). Recipients of your e-mails will see this as the sender's name.

As 'Email' please provide the e-mail address you want to set up, as well as the associated password below. (You will find the password in your easyname Controlpanel in [My Hosting] > [Email Boxes]. The password you are looking for is next to the email box that is linked to the email address you want to set up. If in doubt you can check in [My Hosting] > [Email addresses] which e-mail address is linked to which e-mail box.)

As description you can enter whatever you like  $-$  this information is supposed for identification only and cannot be seen by recipients of your e-mails.

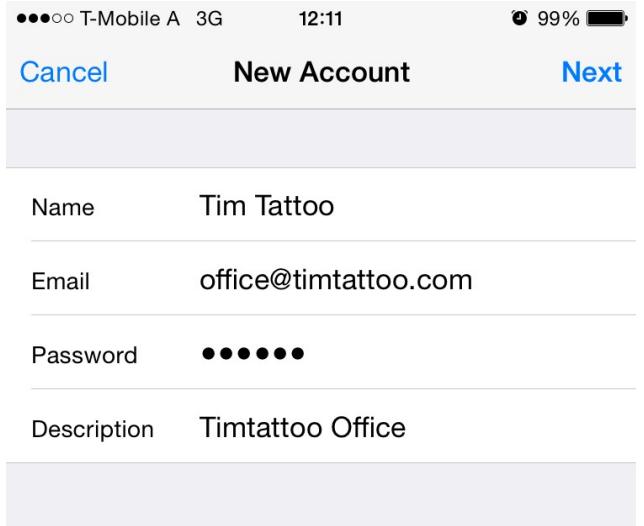

# easyname

# **Server Type and Server Settings**

You can now choose whether you want to use POP or IMAP.

When using IMAP, your e-mails remain on the server after downloading them (beware of overfilled e-mail boxes). Also when using IMAP if you create a folder in one mail client or even webmail, those folders are available exactly like this on all other mail clients that have this e-mail account configured.

When using POP, e-mails are downloaded from the server and then deleted by default.

Touch the desired server type in the upper part of the screen.

### **Incoming Mail Server**

If you chose IMAP, please enter 'imap.easyname.com' as Host Name in the section 'Incoming Mail Server'.

If you want to use POP, just enter 'pop.easyname.com'.

As User Name, use the e-mail box name which you will find in [My Hosting] > [Email boxes] in your easyname Controlpanel. The associated password can be found there as well. (If in doubt, check which e-mail address is assigned to which e-mail box in [My Hosting] > [Email addresses].)

### **Outgoing Mail Server**

As Host Name für outgoing mails please use 'smtp.easyname.com'.

User Name and Password are identical to the data used for incoming e-mails.

### **Completion**

Confirm your settings by touching 'Next' and the configuration of your easyname e-mail account is completed!

*You will find the screenshot of these configuration steps on the next page.*

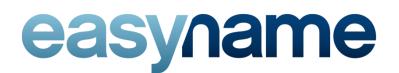

*You will find the according settings to this screenshot on the previous page.*

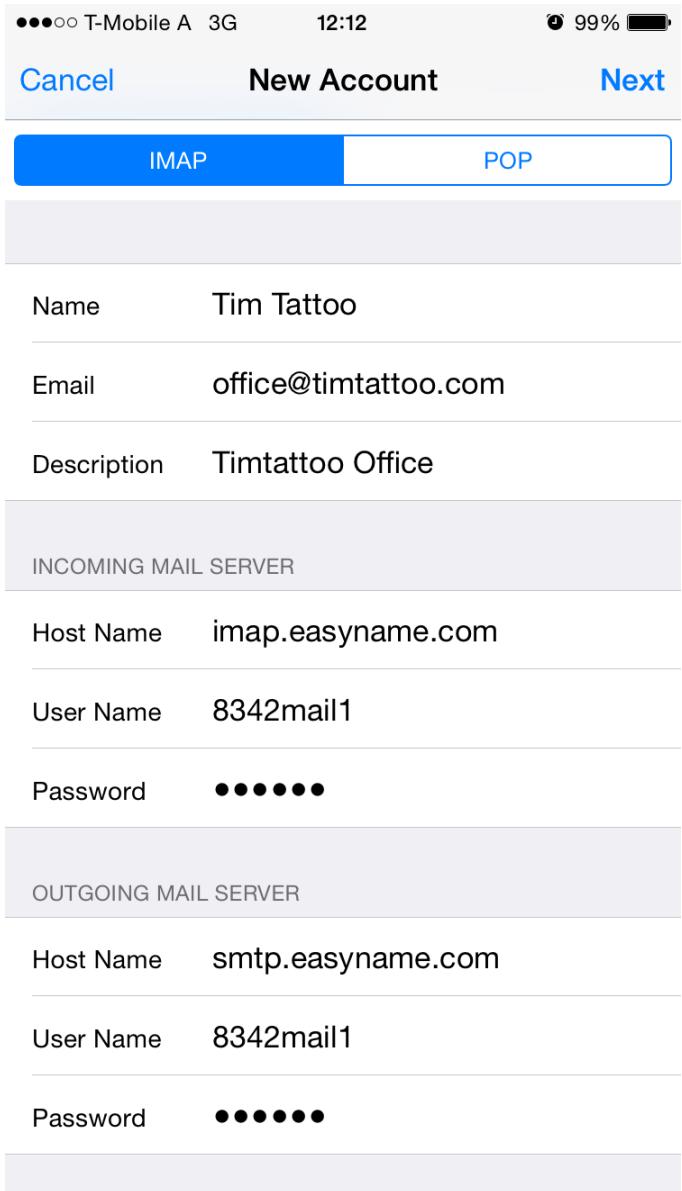